**WORLDLINE NWW** 

# **YOMANI XR Autonom, Compact, Pinpad**

Guide d'utilisation

Digital Payments for a Trusted World

## **Table des matières**

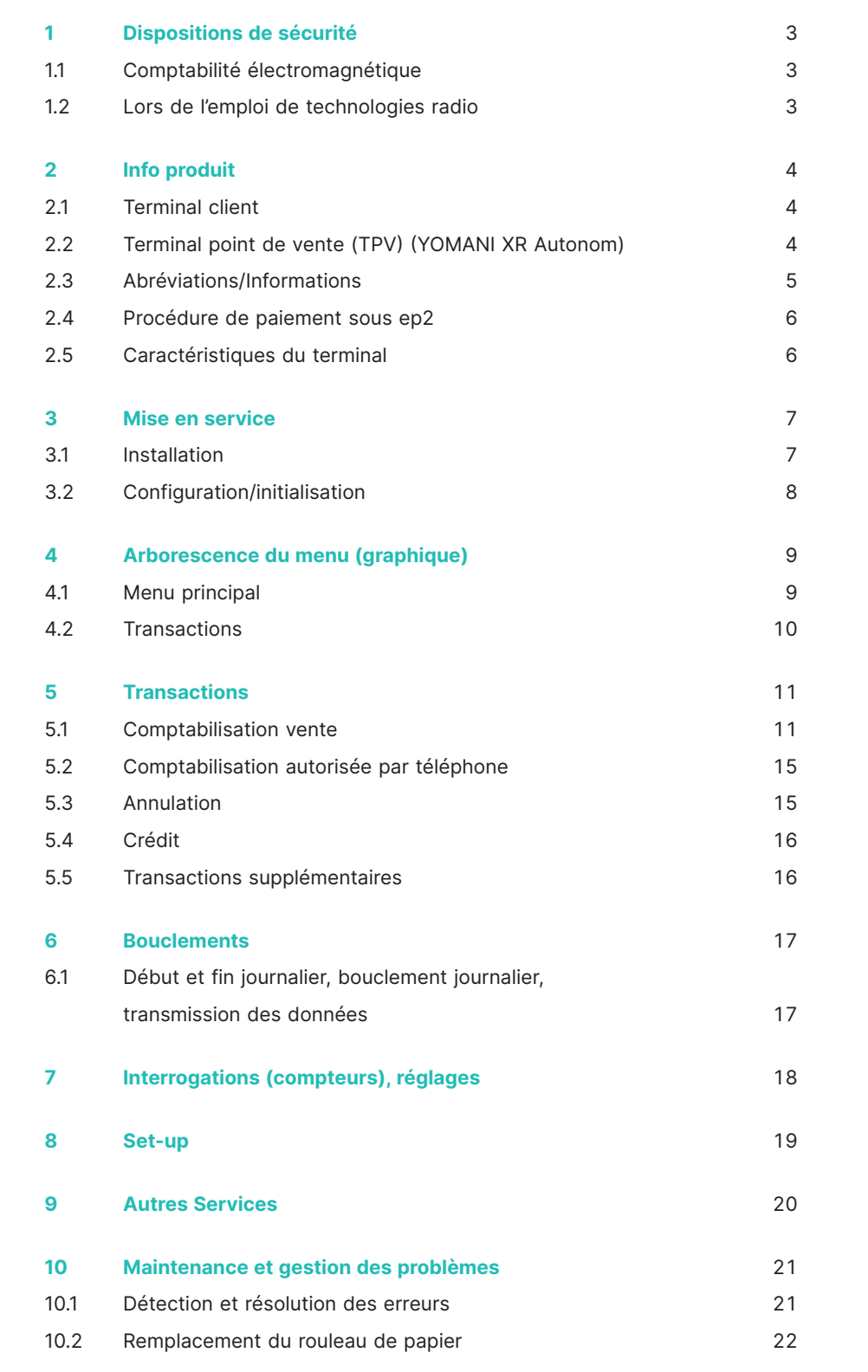

### **1 Dispositions de sécurité**

#### <span id="page-2-0"></span>**1.1 COMPTABILITÉ ÉLECTROMAGNÉTIQUE**

Les directives concernant la compatibilité électromagnétique doivent être respectées lors du raccordement de l'appareil et d'autres composantes.

#### **1.2 LORS DE L'EMPLOI DE TECHNOLOGIES RADIO**

#### **Conduite d'une voiture**

L'énergie des radiofréquences peut influer sur les systèmes électroniques d'un véhicule automobile, tels que les autoradios ou les équipements de sécurité, etc.

#### **Véhicule avec airbags**

Une force énorme se dégage lors du gonflement du coussin (airbag) en cas de choc. En conséquence, ne placez jamais le terminal sur le compartiment de l'airbag ou dans la zone de déploiement de l'airbag. Le déclenchement des airbags peut occasionner de graves blessures en cas d'installation inappropriée des terminaux.

#### **Appareils électroniques**

La plupart des appareils électroniques de pointe, comme ceux utilisés dans les hôpitaux ou les véhicules automobiles, sont dotés d'une protection contre les radiofréquences. Certains appareils n'étant pas équipés d'un tel dispositif, n'utilisez pas votre terminal à proximité d'appareils médicaux sans avoir demandé une autorisation préalable à cet effet.

#### **Stimulateurs cardiaques/autres appareils médicaux**

Les terminaux peuvent nuire au fonctionnement des stimulateurs cardiaques (pacemakers) ou des autres appareils médicaux électriques implantés dans l'organisme. Les personnes utilisant un stimulateur cardiaque doivent être conscientes que l'emploi de terminaux à proximité immédiate d'un stimulateur cardiaque peut entraîner un dysfonctionnement de ce dernier. Ne portez jamais un terminal à hauteur d'un stimulateur. Si une distance minimale de 15 cm est respectée entre le terminal et le stimulateur, le risque de troubles de fonctionnement est faible. Si vous avez des raisons de penser que des dérangements se produisent, mettez le terminal de côté. Le cas échéant, demandez conseil à votre cardiologue. En cas d'utilisation d'autres appareils médicaux implantés dans l'organisme, nous vous conseillons de demander au fabricant concerné si l'appareil est doté d'une protection suffisante contre les signaux de radiofréquences. N'approchez pas le terminal du lieu d'implantation.

#### **Appareils auditifs**

Les terminaux peuvent éventuellement occasionner un dysfonctionnement de certains appareils auditifs. Veuillez vous renseigner auprès du fabricant de l'appareil auditif ou du revendeur concerné.

#### **Autres appareils médicaux**

Si vous utilisez un appareil médical, veuillez contacter le fabricant afin de savoir si votre appareil est doté d'une protection suffisante contre les ondes électromagnétiques. Votre médecin traitant peut éventuellement vous procurer cette information. L'emploi d'appareils sensibles aux ondes électromagnétiques externes est fréquent dans les hôpitaux, les cabinets médicaux et les institutions similaires. N'utilisez pas le terminal dans ces endroits.

#### **Avions**

N'utilisez pas le terminal durant le vol, cela afin d'éviter toute interférence avec les systèmes de communication. Dans les aéroports, utilisez le terminal uniquement avec l'autorisation du personnel au sol.

#### **Lieux d'entreposage de matières explosives/ secteurs avec risque d'explosion**

N'utilisez pas le terminal dans les lieux où se trouvent des matières explosives ou dans les secteurs où l'extinction des appareils d'émission/de réception est signalée comme obligatoire. N'utilisez pas le terminal dans les endroits présentant un risque d'explosion.

#### **Endroits spécifiquement signalés**

Obtempérez aux ordres et n'utilisez pas le terminal dans les endroits pourvus de panneaux d'interdiction ou d'autres signaux d'indication similaires.

Dans le présent document, tous les efforts ont été déployés pour fournir des informations complètes et exactes à la date de la parution. En raison des développements continus dans le domaine du trafic électronique des paiements et de la technique, d'éventuelles modifications présentant des différences par rapport à ces descriptions ne peuvent toutefois pas être exclues.

Worldline n'assume aucune responsabilité quant à l'actualité, à l'exhaustivité et à l'exactitude des informations fournies dans le guide

d'utilisation. En outre, Worldline décline toute responsabilité en lien avec le guide d'utilisation, dans le cadre légalement autorisé. Le but recherché au niveau de la conception de l'affichage du menu sur le terminal est d'offrir aux clients un programme intuitif afin que le présent document ne soit requis qu'en cas d'absolue nécessité.

Vous trouverez la version actualisée de ce guide d'utilisation sur notre site Internet, à l'adresse [worldline.com/merchant-services](http://worldline.com/merchant-services)

## **2 Info produit**

#### <span id="page-3-0"></span>**2.1 TERMINAL CLIENT**

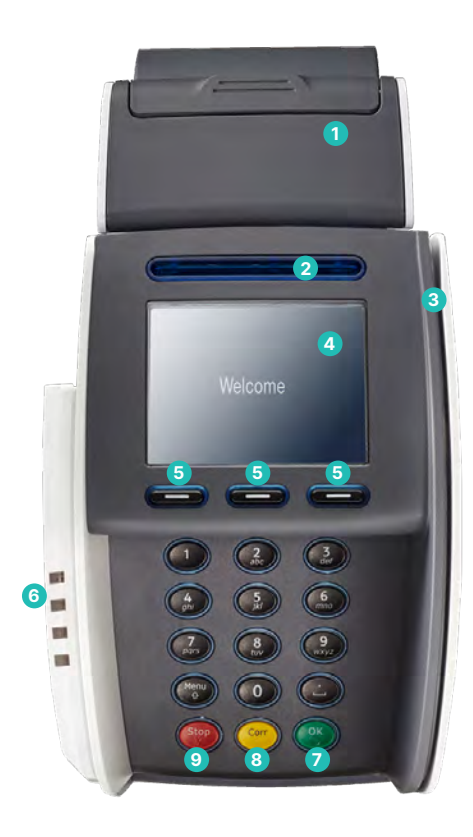

**1 Imprimante thermique**  (uniquement YOMANI XR Compact) **2 Lecteur de cartes à puce** Cartes à puce **3 Lecteur à passage** Pour cartes à pistes magnétiques **4 Display**  La procédure à suivre s'affiche étape par étape sur le display. **5 Touches de navigation** Ces trois touches permettent de parcourir le menu (haut/bas/confirmation). **6 Lecteur sans contact (RFID)** Pour le paiement sans contact. **7 Touche <OK>** Toutes les saisies doivent être validées à l'aide de la touche <OK>. **8 Touche <CORR>** Les saisies erronées peuvent être rectifiées à l'aide de la touche <CORR>. **9 Touche <STOP>**

 Cette touche permet d'interrompre les opérations en cours.

#### **2.2 TERMINAL POINT DE VENTE (TPV) (YOMANI XR AUTONOM)**

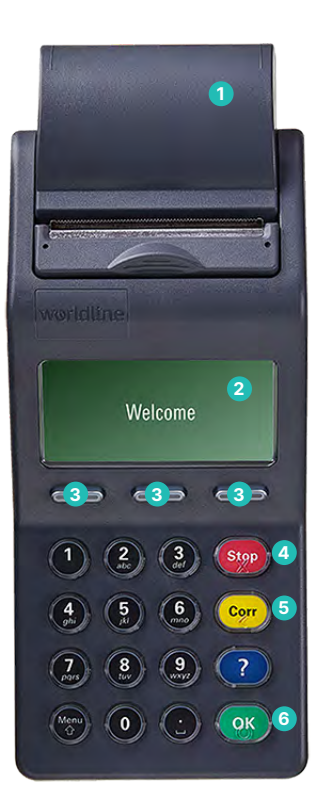

**1 Imprimante thermique 2 Display** La procédure à suivre s'affiche étape par étape sur le display. **3 Touches de navigation** Ces touches permettent de faire défiler le menu (haut/bas). **4 Touche <STOP>** Cette touche permet d'interrompre les opérations en cours. **5 Touche <CORR>** Les saisies erronées peuvent être rectifiées à l'aide de la touche <CORR>. **6 Touche <OK>**  Toutes les saisies doivent être validées à l'aide de la touche <OK>.

### <span id="page-4-0"></span>**2.3 ABRÉVIATIONS/INFORMATIONS**

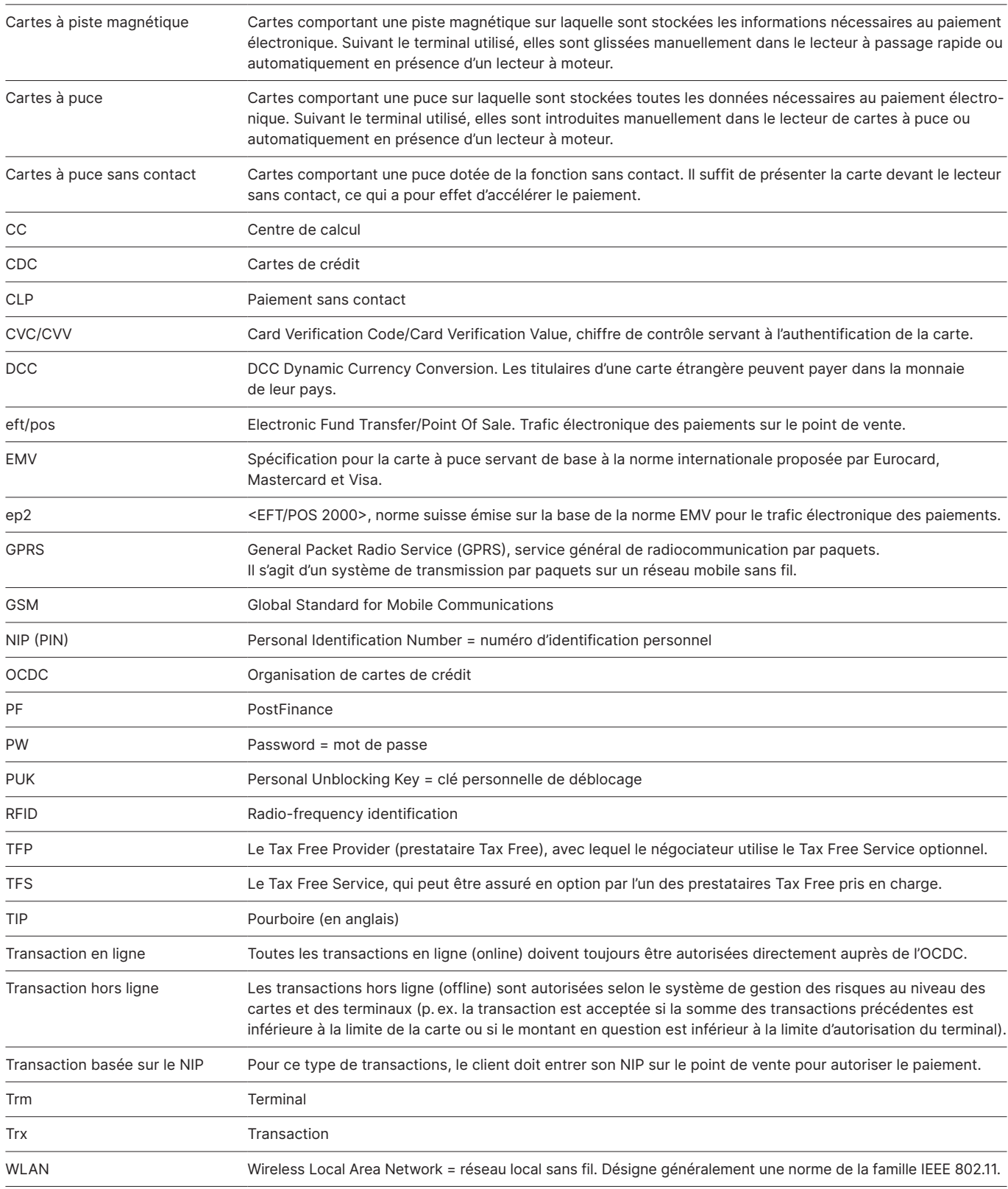

#### <span id="page-5-0"></span>**2.4 PROCÉDURE DE PAIEMENT SOUS EP2**

Grâce à ep2, la procédure de paiement opérée sur le point de vente est normalisée pour toutes les cartes. Actuellement, plusieurs types et familles de cartes sont en circulation.

#### **Fonctionnalités de paiement**

ep2 offre quantité de fonctions et permet de réaliser divers types de transactions. Les types de transactions activées sur votre terminal sont définis par le paramétrage effectué dans le centre de service et par les différentes sociétés de traitement de cartes.

#### L'exemple TIP :

Ce type de transaction est fréquemment utilisé dans l'hôtellerie. Par contre, il n'est pas en usage dans le commerce de détail.

- • Suivant la fonction de paiement et la société de traitement de cartes de crédit, différentes limites minimales ou maximales, plafonds journaliers, etc., peuvent être définies.
- Les sections qui suivent contiennent une description générale des fonctions. Veuillez noter que le cas échéant, certaines transactions et certaines fonctions ne sont pas activées sur votre appareil.

#### **Prudence avec les transactions hors ligne !**

Les transactions hors ligne (offline) sont mémorisées dans la partie sécurisée de votre terminal, puis transmises à la société de traitement des cartes concernée via le bouclement journalier. Cette procédure peut être effectuée manuellement par l'exploitant du terminal ou être automatisée.

**En cas de défectuosité de la partie sécurisée de l'appareil, d'acte de vandalisme sur l'appareil ou de vol, les transactions non enregistrées sont irrémédiablement perdues.**

Par conséquent, nous vous conseillons de procéder comme suit :

- Conserver méticuleusement tous les justificatifs.
- Exécuter au moins une fois par jour un bouclement journalier. • Exécuter un bouclement journalier avant toute modification de l'installation.
- • En cas d'absence prolongée, exécuter toujours préalablement un bouclement journalier.
- • Exécuter impérativement un bouclement en fin de saison, en cas d'exploitation saisonnière.

#### **2.5 CARACTÉRISTIQUES DU TERMINAL**

**Température de fonctionnement** de 0 °C à 50 °C

**Humidité de l'air** (sans condensation) de 20% à 85%

**Alimentation électrique via le bloc d'alimentation**  100–250 VAC, 47–63 Hz

**Alimentation électrique par USB** (sauf YOMANI XR) 5 V, 500 mA

**Entreposage** de –25°C à 70°C

## **3 Mise en service**

#### <span id="page-6-0"></span>**3.1 INSTALLATION**

- • Placer l'appareil là où il sera utilisé.
- Connecter l'appareil.
- Toujours brancher le cable-réseau en dernier !
- • Câble :

**Seuls les câbles d'origine fournis avec l'appareil peuvent être utilisés.**

#### **Terminal client**

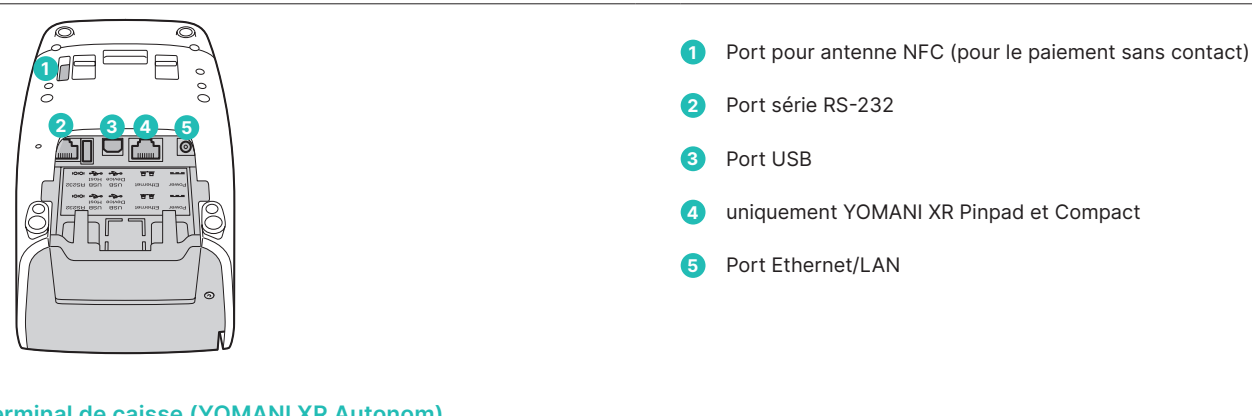

#### **Terminal de caisse (YOMANI XR Autonom)**

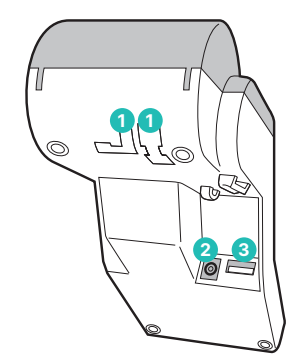

### **1** Guide-câbles **2** Raccordement électrique **3** Raccordement au terminal client

**Installation terminée**

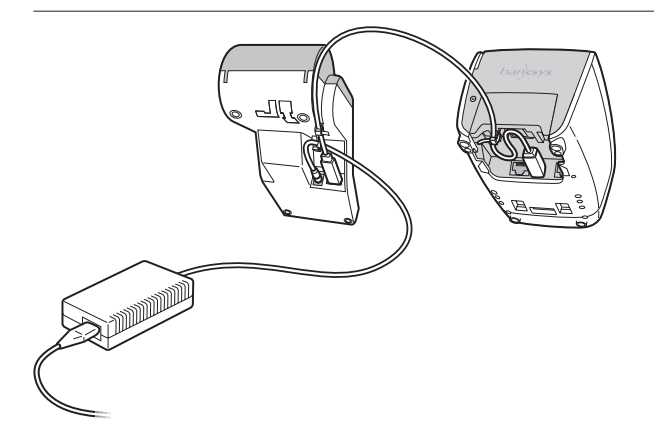

Après le démarrage du terminal, celui-ci émet un signal acoustique quand il est prêt à l'emploi.

#### <span id="page-7-0"></span>**3.2 CONFIGURATION/INITIALISATION**

#### **Mise en service**

En principe, le terminal YOMANI a déjà été mis en service par l'usine de production de Worldline. Vous trouverez de plus amples instructions dans le « Guide de configuration pour YOMANI » ci-joint.

#### **Initialisation ultérieure**

Si, pour une raison quelconque, vous deviez être amené à initialiser un appareil qui a déjà été mis en service, veuillez procéder conformément aux instructions figurant à la [page](#page-18-0) 19.

#### **Légende**

Liste explicative des symboles utilisés dans les descriptions qui suivront.

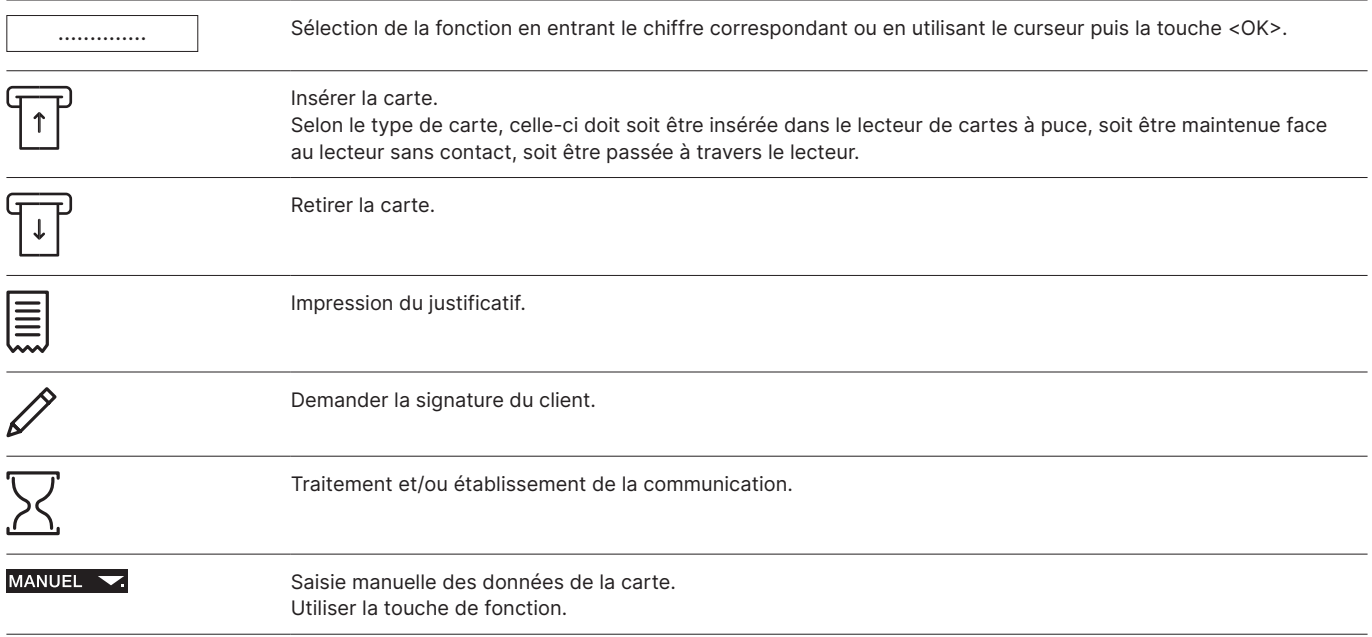

## **4 Arborescence du menu (graphique)**

#### <span id="page-8-0"></span>**4.1 MENU PRINCIPAL**

Pour accéder à l'arborescence ci-dessous, appuyer sur la touche <STOP>.

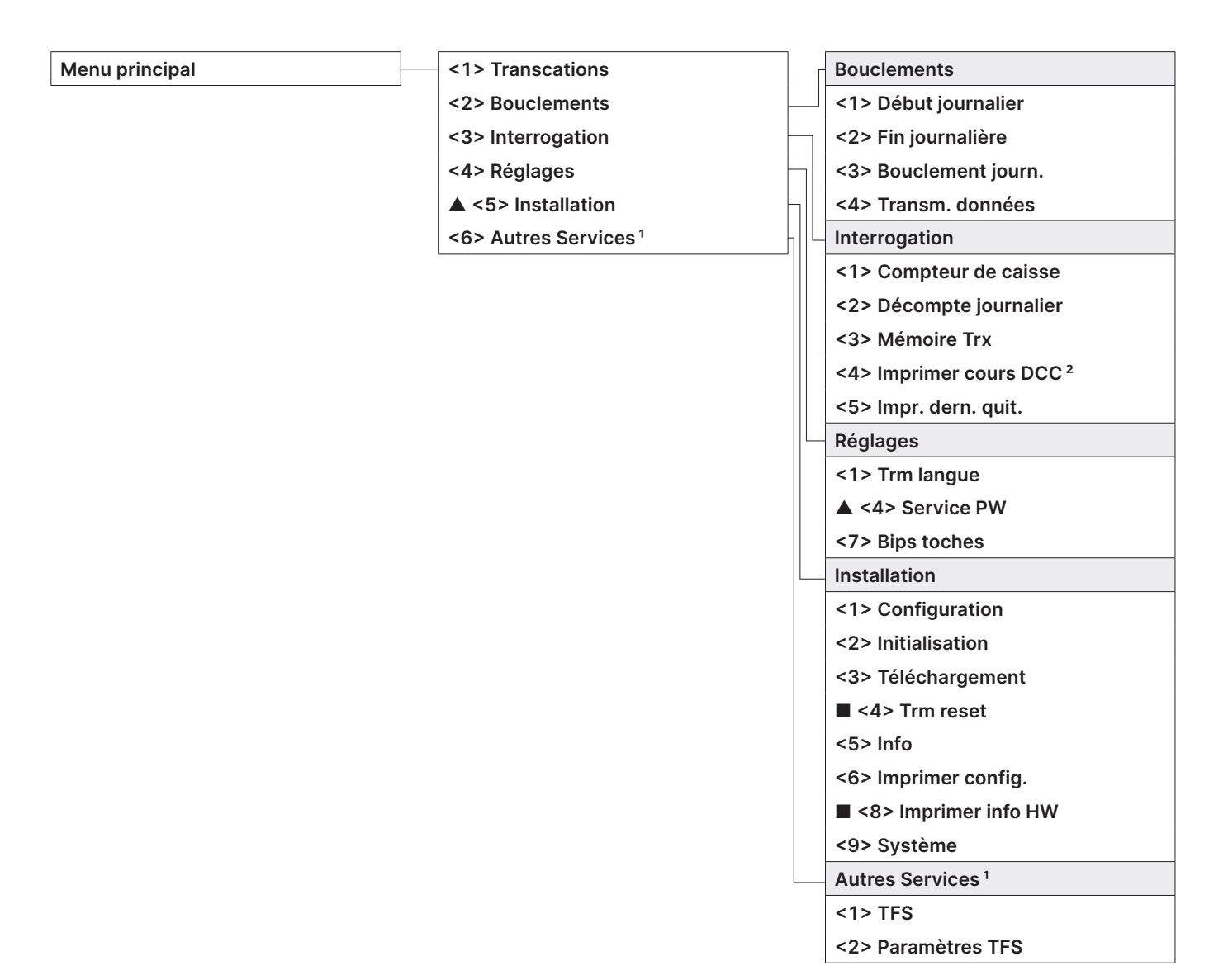

- ▲ Accès uniquement avec votre mot de passe, que vous trouverez sur la fiche de configuration remise lors de la livraison du terminal.
- <sup>1</sup> « Autres Services » met à disposition d'autres services optionnels.
- <sup>2</sup> Suivant l'OCDC, il se peut que cette fonction ne soit pas activée

■ Accès réservé au technicien de service.

#### <span id="page-9-0"></span>**4.2 TRANSACTIONS**

**Transactions <1> Vente**

- **<2> Autorisat. téléph.**
- **▲ <3> Annulation**
- **▲ <4> Crédit**
- **<5> Réservation**
- **<6> Compt. réserv.**
- **<7> Vente avec cashback**
- **<8> Débit d'agrent**
- **<9> Vente par corresp.**
- **<10> Autres transact. Autres transactions**

- **<1> Vente par téléph.**
- **<2> Vente risque**
- **<3> Augment. réserv.**
- **<4> Conf. réserv. tél**
- **<5> Mobile Voucher**
- **<6> Mobile Coupon**
- **<7> GiftCard/VM**
- **<8> Annulation Reserv.**

▲ Accès uniquement avec votre mot de passe, que vous trouverez sur la fiche de configuration remise lors de la livraison du terminal.

#### <span id="page-10-0"></span>**5.1 COMPTABILISATION VENTE**

#### **<1> Vente**

La comptabilisation (vente) est la transaction la plus usitée dans le domaine des paiements électroniques.

- • Les limites minimales ou maximales, les plafonds journaliers, etc., peuvent varier en fonction de l'organisation de cartes de crédit (OCDC).
- Suivant l'OCDC, les fonctions « Saisie manuelle des données de carte » et « Annulation ultérieure » seront activées ou désactivées.
- YOMANI XR Compact : lorsque la transaction n'a pas pu être conclue, le terminal émet trois brefs signaux acoustiques consécutifs à deux secondes d'intervalle. Le client doit alors rendre le terminal au caissier qui appuiera sur la touche de fonction « Signalisation spéciale » pour connaître la cause du problème.ation spéciale » pour connaître la cause du problème.

#### **Actions exécutées par le caissier**

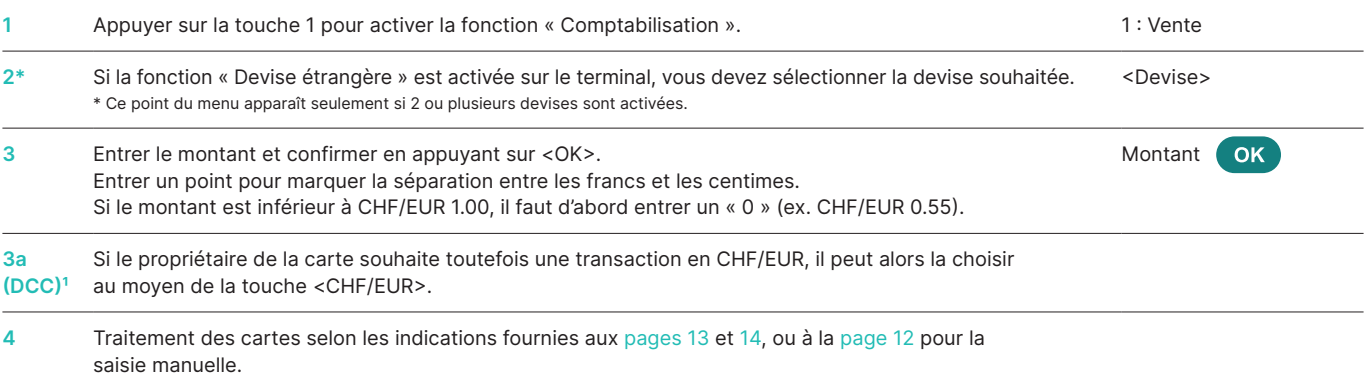

Ce point du menu est seulement affiché si l'option DCC est activée. Le terminal reconnaît automatiquement s'il s'agit d'une carte étrangère agréée par DCC et opte dans ce cas aussitôt pour la fonction DCC. Dans le cas contraire, la transaction sera effectuée en CHF/EUR. Si le titulaire de la carte souhaite toutefois une transaction en CHF/EUR, il peut sélectionner cette option en appuyant sur la touche <CHF/EUR>. Une fois la carte lue, il n'est cependant plus possible de choisir cette fonction !

**1** Les données de votre entreprise qui figureront sur le justificatif. Date de la transaction **Heure de la transaction 4** Informations sur la transaction qui servent à identifier la transaction de façon univoque. **Montant de la transaction Exemple de justificatif :** suivant le type de comptabilisation, certains champs peuvent varier. **Votre entreprise**  Rue de l'exemple 1 1234 Exempleville Comptabilisation Société de traitement XXXX 123456 1234 JJ.MM.AAAA HH.MM.SS **2** Trm-Id: 12345678 Akt-Id: 00000001<br>AID: 499999999999 A99999999999<br>12345 Trx. Seq-Nr.:<br>Trx. Ref-No: Trx. Ref-No: 99999999999 **4**Aut. Code: 123456<br>EPF: 4BC123ABC123ABC ABC123ABC123ABC Total-EFT CHF: **1 5 HH.MM.SS** 3

#### <span id="page-11-0"></span>**Caissier : saisie manuelle des données de la carte**

Lorsqu'une **carte de crédit** est illisible, le caissier peut entrer les données de la carte à la main.

Pour saisir les données, il faut connaître le numéro de la carte, sa date d'échéance et le CVC/CVV (Card Verification Code/ Card Verification Value) pour les cartes plus récentes.

**YOMANI XR Autonom/YOMANI XR Compact**

Le CVC/CVV est un code à trois chiffres qui figure sur le verso de la carte (les 3 derniers chiffres).

Une fois que vous avez sélectionné le type de transaction et confirmé le montant en appuyant sur la touche <OK>, vous pouvez activer la saisie manuelle en appuyant sur la touche de fonction correspondante.

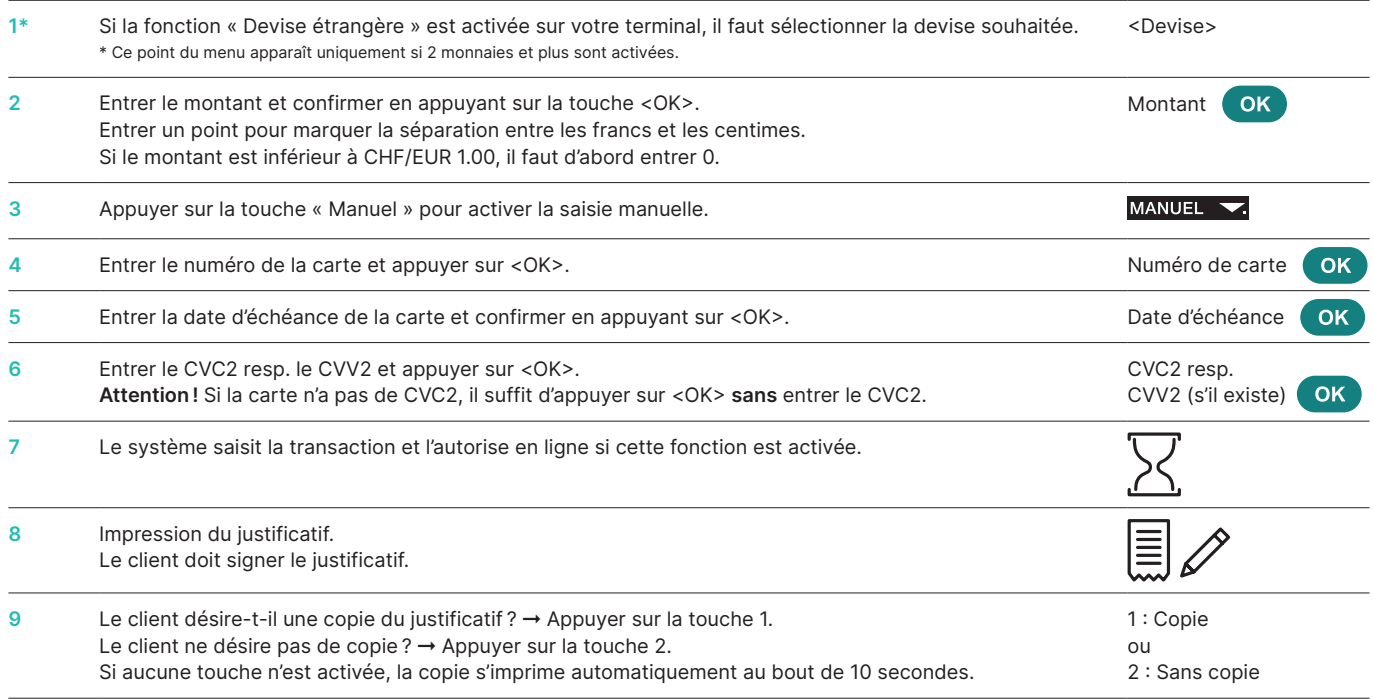

#### **YOMANI XR Pinpad**

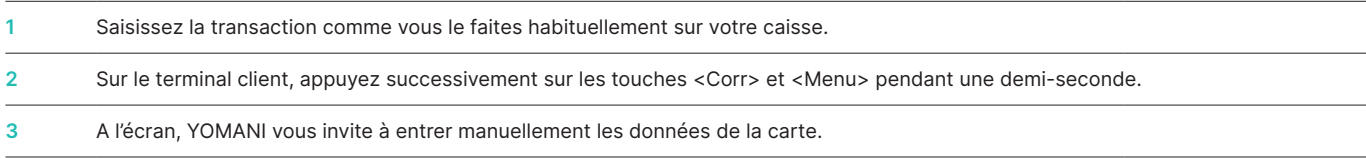

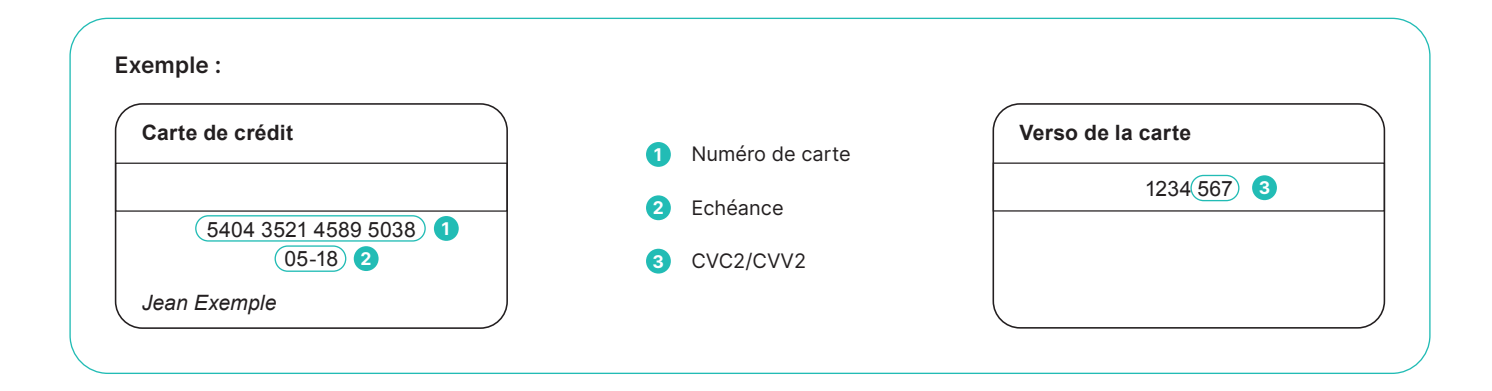

<span id="page-12-0"></span>Une fois que le commerçant a entré le montant, le terminal demandera au client de présenter sa carte.

Deux procédures sont alors possibles, suivant le type de carte utilisé :

- • Actions exécutées par le client : carte sans NIP.
- Actions exécutées par le client : carte avec NIP (voir [page](#page-13-0) 14).

#### **Client : carte sans NIP**

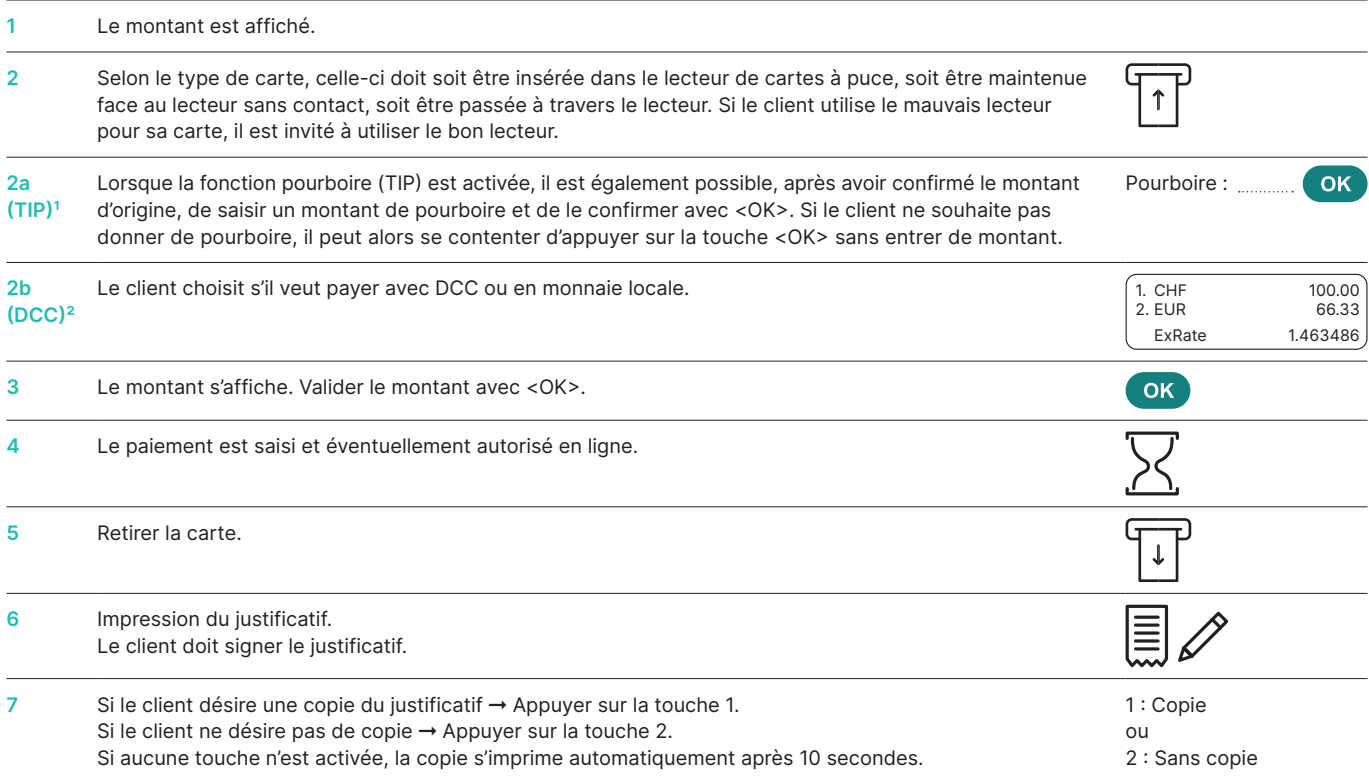

<sup>1</sup> Ce point du menu est seulement affiché si l'option TIP est activée. Les organismes de cartes activent cette fonction uniquement pour les restaurateurs et les hôteliers. La fonction adapte non seulement le déroulement des paiements mais modifie le justificatif et l'impression lors du bouclement journalier.

<sup>2</sup> Ce point du menu est seulement affiché si l'option DCC est activée. Le terminal reconnaît automatiquement s'il s'agit d'une carte étrangère agréée par DCC et opte dans ce cas aussitôt pour la fonction DCC. Dans le cas contraire, la transaction sera effectuée en CHF/EUR. Si le titulaire de la carte souhaite toutefois une transaction en CHF/EUR, il peut<br>sélectionner cette option en appuyant sur l

#### <span id="page-13-0"></span>**Actions exécutées par le client : carte avec NIP**

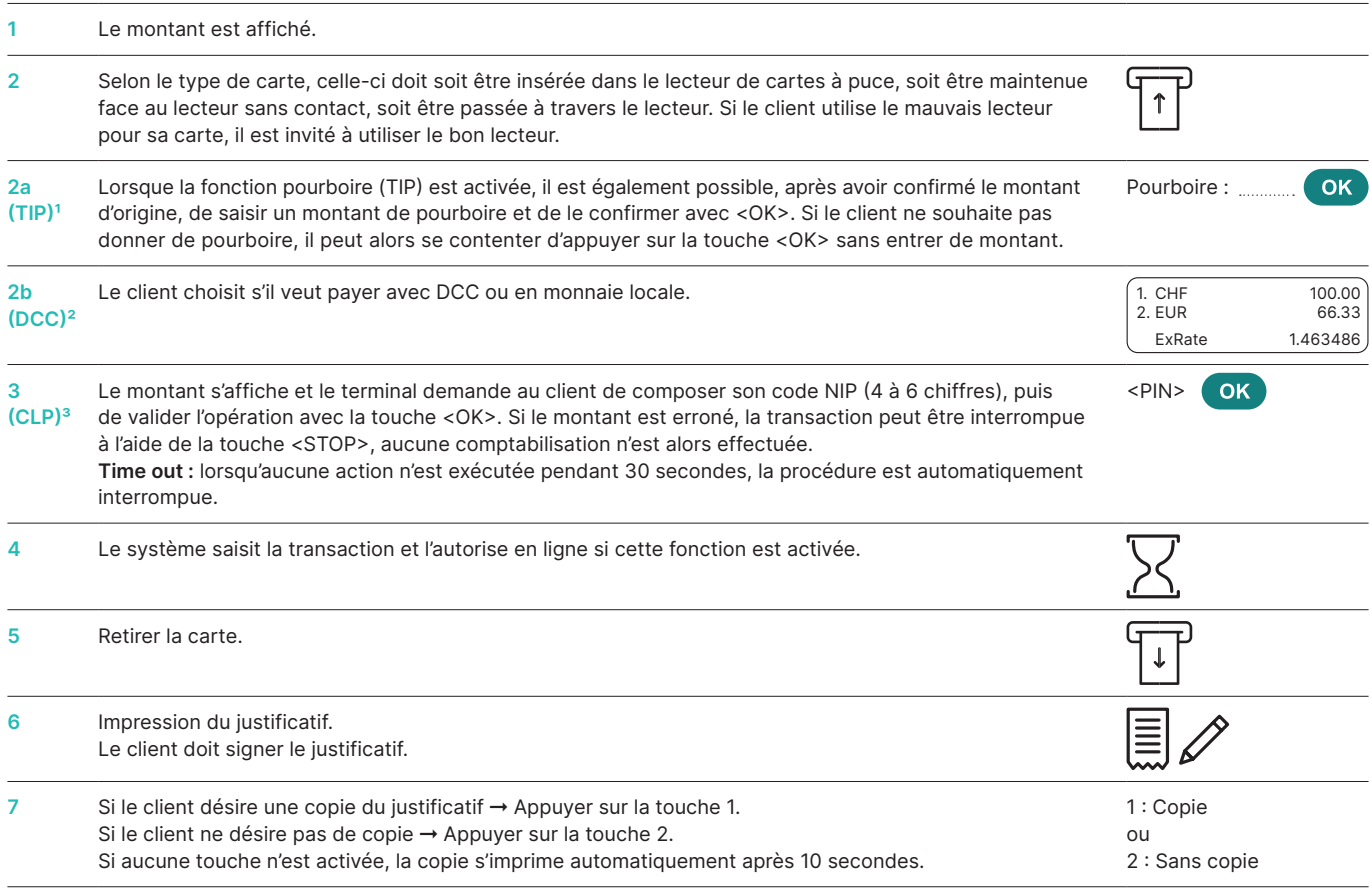

1 Ce point du menu est seulement affiché si l'option TIP est activée. Les organismes de cartes activent cette fonction uniquement pour les restaurateurs et les hôteliers. La fonction adapte non seulement le déroulement des paiements mais modifie le justificatif et l'impression lors du bouclement journalier.

° Ce point du menu est seulement affiché si l'option DCC est activée. Le terminal reconnaît automatiquement s'il s'agit d'une carte étrangère agréée par DCC et opte dans ce cas<br>aussitôt pour la fonction DCC. Dans le cas c

<sup>3</sup> La saisie du code NIP n'est pas requise pour les montants sans contact de faible valeur. Cependant, ce processus est contrôlé par l'émetteur de carte et peut être amené à varier.

### <span id="page-14-0"></span>**5.2 COMPTABILISATION AUTORISÉE PAR TÉLÉPHONE**

#### **<2> Autorisation téléphonique**

Ce type de transaction s'applique lorsque l'autorisation ne peut pas avoir lieu automatiquement. Un collaborateur de l'OCDC

communique le code d'autorisation par téléphone. La fonction « Autorisation téléphonique » permet d'enregistrer la fonction a posteriori.

#### **Actions exécutées par le caissier**

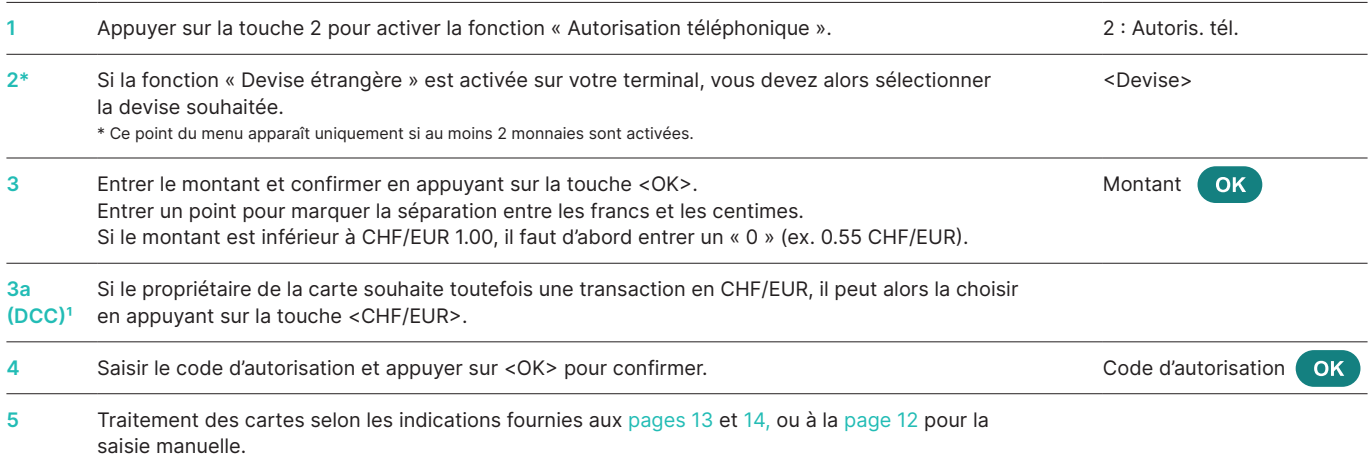

1 Ce point du menu est seulement affiché si l'option DCC est activée. Le terminal reconnaît automatiquement s'il s'agit d'une carte étrangère agréée par DCC et opte dans ce cas aussitôt pour la fonction DCC. Dans le cas contraire, la transaction sera effectuée en CHF/EUR. Si le titulaire de la carte souhaite toutefois une transaction en CHF/EUR, il peut<br>sélectionner cette option en appuyant sur l

#### **5.3 ANNULATION**

#### **<3> Annulation**

La fonction « Annulation » permet d'annuler la **transaction qui vient d'être effectuée.**

- • Suivant l'OCDC, cette fonction n'est pas activée.
- • L'annulation n'est plus possible après un bouclement journalier ou la fin journalier ou après la transmission des données.

#### **Actions exécutées par le caissier**

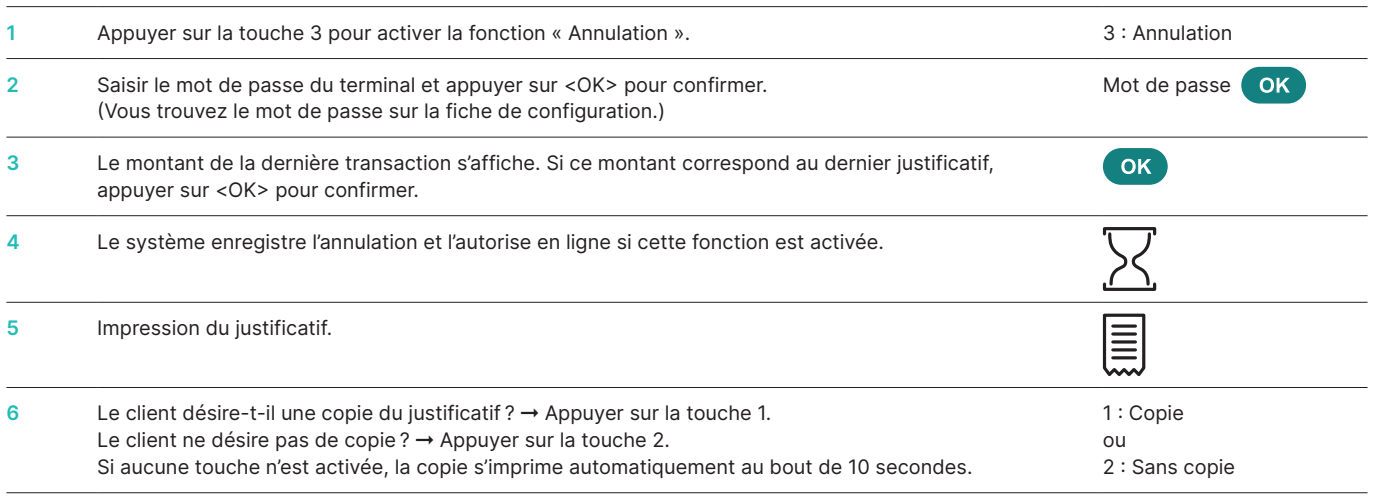

### <span id="page-15-0"></span>**5.4 CRÉDIT**

#### **<4> Crédit**

Le crédit permet de rectifier une transaction effectuée. Cette procédure s'applique dans les cas où une annulation n'est plus possible.

#### **Actions exécutées par le caissier**

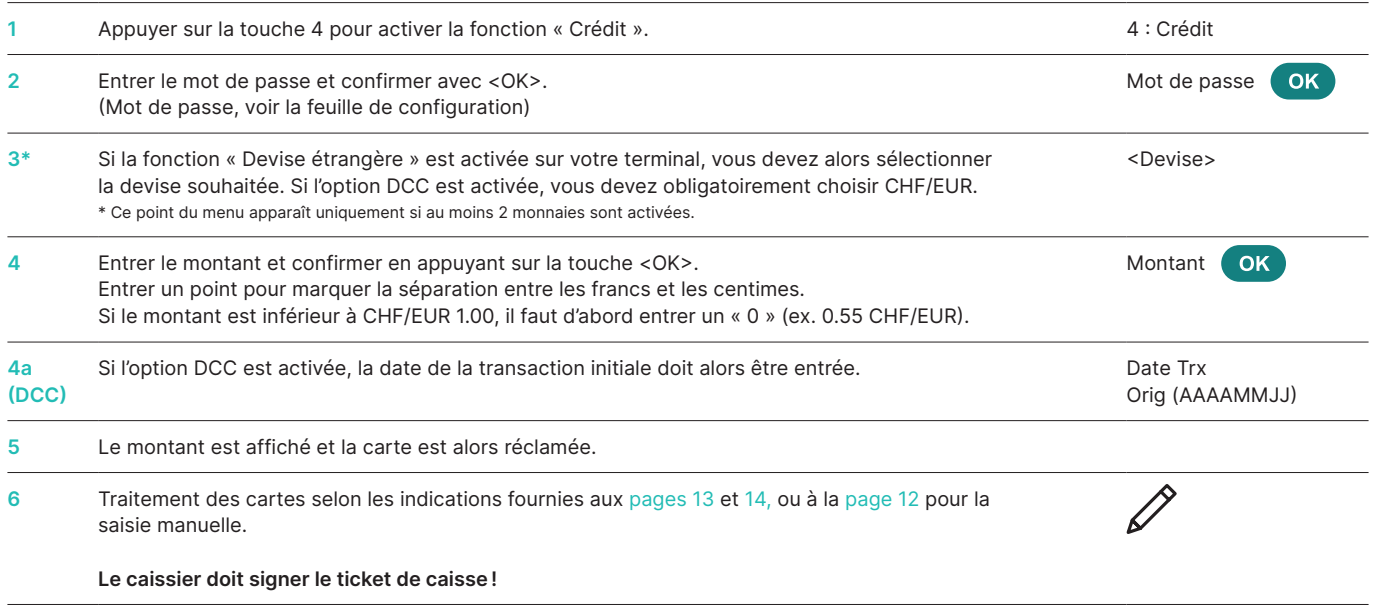

### **5.5 TRANSACTIONS SUPPLÉMENTAIRES**

En plus des types de paiement décrits ci-dessus, votre terminal contient également d'autres fonctions qui sont généralement très rarement utilisées. La mise en œuvre de ces fonctions supplémentaires suit la même logique que l'utilisation des fonctions standard. Veuillez suivre les instructions données par le terminal. Vous trouverez des exemples ci-dessous. Contactez la hotline si vous rencontrez des difficultés avec une fonction.

#### **<5> Réservation**

#### **et**

**<6> Comptabilisation Réservation** 

#### **(réservation d'une réservation déjà effectuée)**

Grâce à <5> Réservation (par ex. hôtel, location de voiture, de billet d'avion etc.), un montant peut être réservé sur la carte de crédit. La totalité de ce montant ou seulement une partie peut ensuite être réservé en appuyant sur <6>.

#### **<8> Vente par correspondance**

La vente par correspondance permet d'effectuer des achats à distance. Le client communique pour ce type de transaction le numéro de sa carte ainsi que la date d'échéance (et le CVC si besoin est) par fax, courrier ou via la boutique en ligne. Si un contrat a été conclu pour les commandes par correspondance, le vendeur ne peut alors plus effectuer decomptabilisations normales (fonction <1>).

Worldline offre une solution virtuelle spécialement adaptée à la vente par correspondance : Saferpay.

## **6 Bouclements**

### <span id="page-16-0"></span>**6.1 DÉBUT ET FIN JOURNALIER, BOUCLEMENT JOURNALIER, TRANSMISSION DES DONNÉES**

#### **<STOP> <2> Bouclements**

La touche <STOP> vous permet d'accéder au menu principal du terminal. Sélectionnez la fonction <2> Bouclements. Les fonctions suivantes sont disponibles :

#### **<STOP> <2> <1> Début journalier (f)**

La personne qui commence son travail à la caisse a la possibilité d'ouvrir elle-même une période de travail. Le terminal ouvrira automatiquement une nouvelle période de travail dès que l'on tentera d'effectuer une transaction à l'issue d'une période de travail (fin journalier) ou d'un bouclement journalier.

#### **<STOP> <2> <2> Fin journalière (f)**

La fonction « Fin journalier » permet de terminer une période de travail. Les transactions sont alors transférées automatiquement. Toutefois, le bouclement journalier n'est pas encore effectué.

- ➞ **Il n'est plus possible d'annuler des transactions après un fin journalier.**
- ➞ **Il n'est plus possible d'ajouter un TIP (pourboire) après un fin journalier.**

#### **<STOP> <2> <3> Bouclement journalier (o)**

Le bouclement journalier permet de transférer toutes les transactions effectuées vers les sociétés de traitement des cartes et de les boucler. Les montants sont crédités sur votre compte après le bouclement journalier. Nous recommandons d'effectuer le bouclement journalier au moins une fois par jour, de préférence après la fermeture du commerce. Le compteur de caisse et le compteur journalier sont remis à zero.

➞ **Il n'est plus possible d'annuler des transactions après un bouclement journalier.**

➞ **Il n'est plus possible d'ajouter un TIP (pourboire) après un bouclement journalier.**

La fonction « Transmission des données » permet de transférer toutes les transactions mémorisées par le terminal. Nous proposons d'utiliser cette fonction chaque fois qu'un grand nombre de transactions hors ligne a été effectué.

➞ **Il n'est plus possible d'annuler des transactions après la transmission des données.**

➞ **Il n'est plus possible d'ajouter un TIP (pourboire) après la transmission des données.**

 $f =$  facultatif : vous pouvez utiliser cette fonction selon vos besoins.

 $o = obligatoire$ .

**<STOP> <2> <4> Transmission des données (f)**

## **7 Interrogations (compteurs), réglages**

<span id="page-17-0"></span>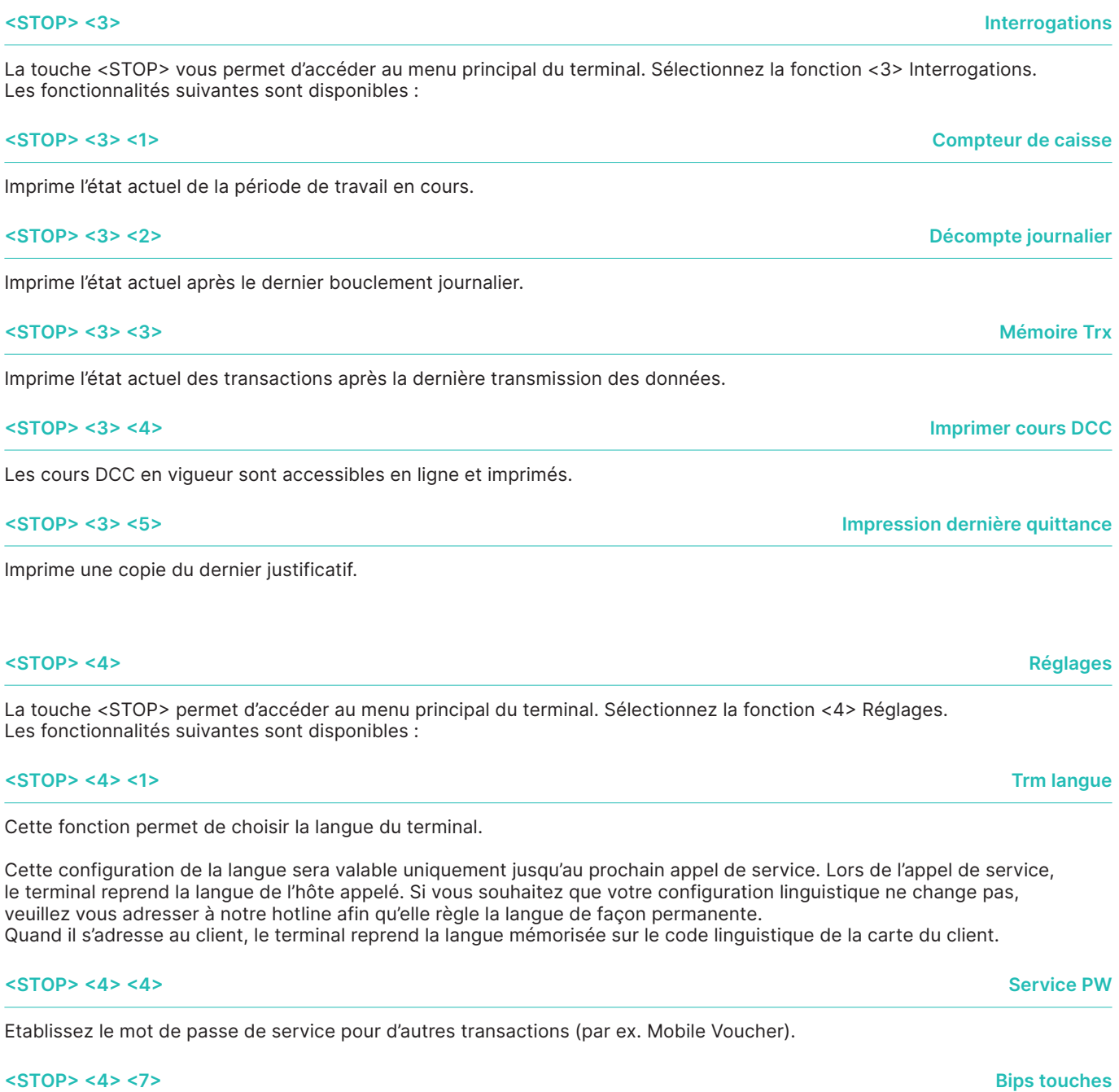

Adaptez le volume des bips touches. L'adaptation doit obligatoirement être confirmée avec <OK>.

### **8 Set-up**

<span id="page-18-0"></span>**<STOP> <5> Installation** ➞ **Demande du mot de passe**

La touche <STOP> vous permet d'accéder au menu principal du terminal. En sélectionnant la fonction <5> Installation, vous accédez aux fonctions suivantes. L'accès à ces fonctions est sécurisé par mot de passe. Vous trouverez votre **mot de passe** 

### **<STOP> <5> <1> Configuration** Le terminal appelle le centre de service et réactualise les paramètres de configuration si ceux-ci ont été modifiés. **<STOP> <5> <2> Initialisation**

Permet de réinitialiser une carte déterminée ou tous les produits activés.

dans le « Guide de configuration pour YOMANI ».

#### **<STOP> <5> <3> Téléchargement**

Le terminal appelle l'hôte du centre de service et télécharge la dernière version du logiciel, si elle a été mise à disposition. Le téléchargement peut durer plusieurs minutes. Veuillez à cette fin brancher le terminal à une source d'alimentation électrique.

#### **<STOP> <5> <4> Trm Reset**

Cette fonction, protégée par un mot de passe spécial, est réservée au technicien de service.

#### **<STOP> <5> <5> Info**

Affiche l'ID du terminal, ainsi que la version utilisée du logiciel.

#### **<STOP> <5> <6> Imprimer configuration**

Permet d'imprimer la configuration actuelle. ➞ Attention : l'impression de cette configuration détaillée requiert une grande quantité de papier.

**<STOP> <5> <8> Imprimer info HW**

Cette fonction, protégée par un mot de passe spécial, est réservée au technicien de service.

**<STOP> <5> <9> System**

Cette fonction est réservée au technicien de service. Ou plus précisément, nous vous recommandons d'utiliser cette fonction uniquement sur demande de notre hotline.

## **9 Autres Services**

<span id="page-19-0"></span>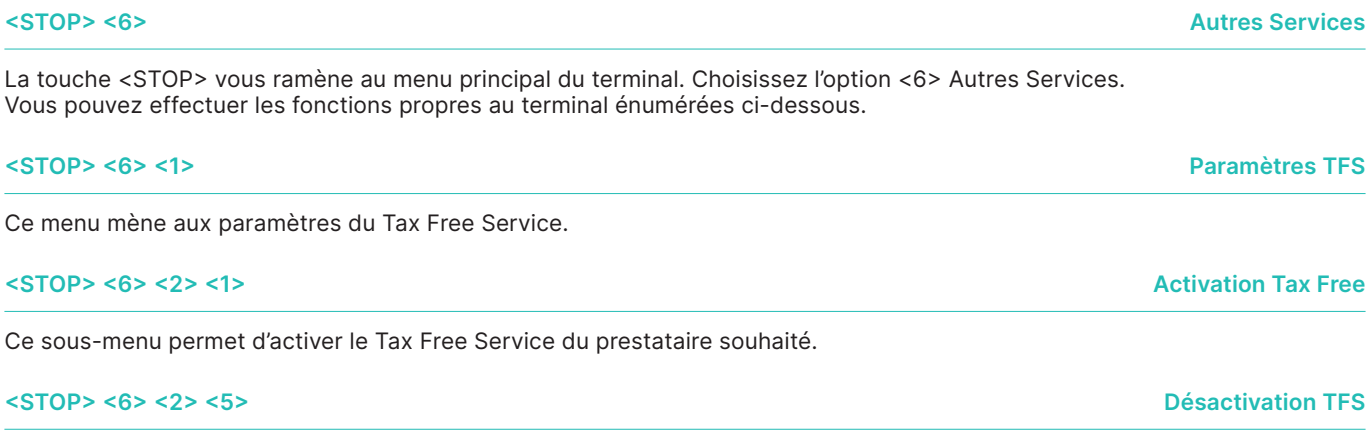

Ce sous-menu permet de désactiver le Tax Free Service du prestataire utilisé.

### **10 Maintenance et gestion des problèmes**

#### <span id="page-20-0"></span>**10.1 DÉTECTION ET RÉSOLUTION DES ERREURS**

#### **Pas d'affichage**

Œ

Vérifiez que toutes les prises soient correctement branchées.

**Important :**  le câble d'alimentation électrique doit être branché en dernier !

**Interruption, pas de liaison** Vérifiez que le terminal soit correctement branché. Vérifiez l'état de la ligne téléphonique.

#### **Host Time out**

Le centre de traitement des données concerné ne répond pas. Cause possible : surcharge de la ligne.

#### **Erreur de lecture, carte illisible**

Nettoyez l'unité de lecture. Vous pouvez aussi saisir manuellement les informations de la carte.

#### **Affichage d'état et moyens auxiliaires**

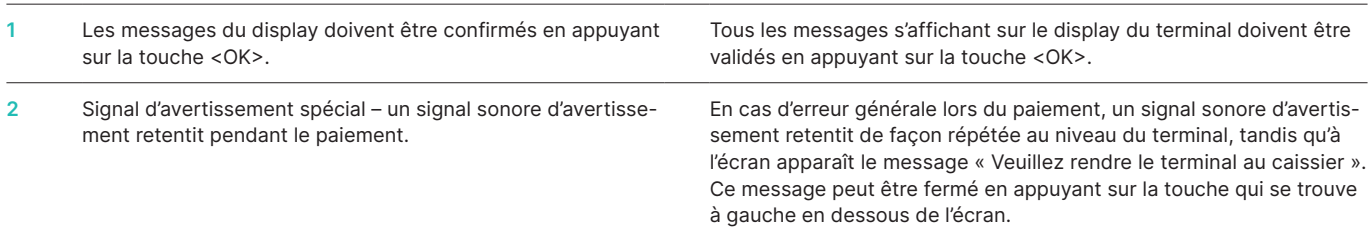

**ATTENTION !** Pour que vous puissiez utiliser votre terminal de paiement sans interruption la journée, Worldline effectue des mises à jour durant la nuit. Pour cette raison, **votre terminal de paiement doit rester allumé la nuit et connecté à Internet en continu.**

#### <span id="page-21-0"></span>**10.2 REMPLACEMENT DU ROULEAU DE PAPIER**

**YOMANI XR Autonom**

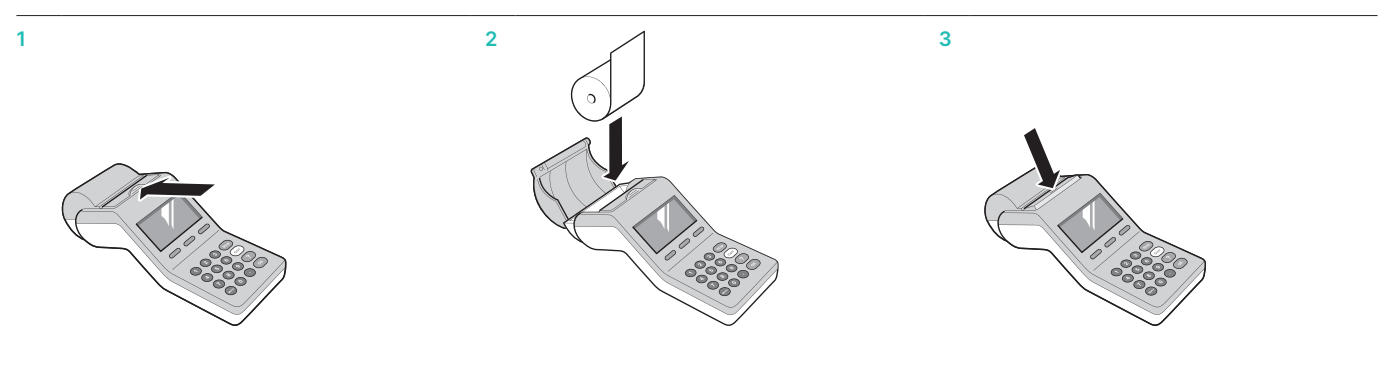

#### **YOMANI XR Compact/YOMANI XR Pinpad Printer**

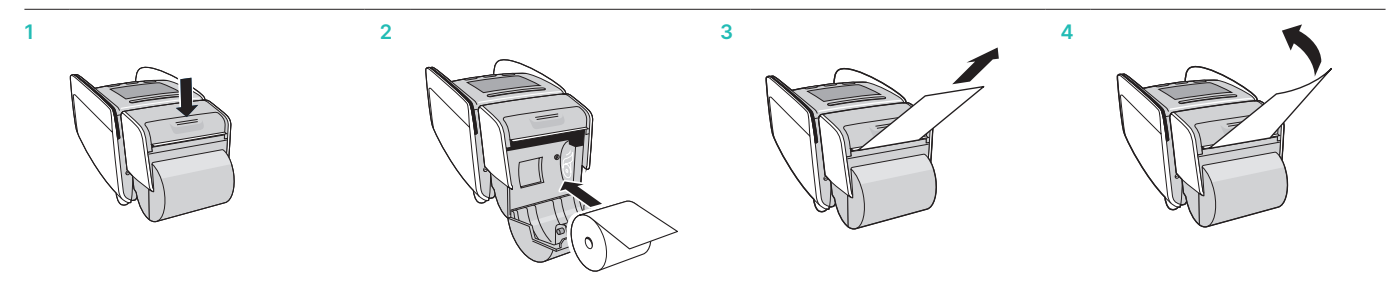

#### **Résolution de problème**

Si aucun document n'est produit par l'imprimante, s'assurer que le rouleau de papier n'est pas disposé dans le mauvais sens.

**Ne pas extraire le papier lorsque le couvercle de l'imprimante est fermé.**

#### **Commander des rouleaux de papier**

- • [worldline.com/merchant-services/shop](http://worldline.com/merchant-services/shop) (seulement pour la Suisse)
- • Bon de commande
- Hotline terminal

Les coordonnées de votre interlocuteur local sont disponibles sous : [worldline.com/merchant-services/contacts](http://worldline.com/merchant-services/contacts)

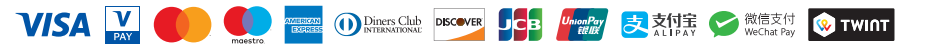